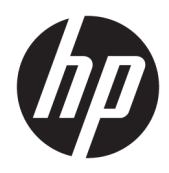

## Uporabniški vodnik

HP Interactive Light

© 2018 HP Development Company, L.P.

Zaupna računalniška programska oprema. Za lastništvo, uporabo ali kopiranje je potrebna veljavna HP-jeva licenca. Skladno s predpisi FAR 12.211 in 12.212 se komercialna računalniška programska oprema, dokumentacija za računalniško programsko opremo in tehnični podatki za komercialno opremo vladi ZDA licencirajo na podlagi standardne tržne licence prodajalca.

Informacije v tem vodniku se lahko spremenijo brez poprejšnjega obvestila. Edine garancije za HP-jeve izdelke oziroma storitve so navedene v izrecnih izjavah o jamstvu, priloženih tem izdelkom oziroma storitvam. Noben del tega dokumenta se ne sme razlagati kot dodatno jamstvo. HP ni odgovoren za tehnične ali uredniške napake oziroma pomanjkljivosti v tem dokumentu.

Prva izdaja: november 2018

Št. dela dokumenta: L47804-BA1

#### <span id="page-2-0"></span>**Skladenjski ključ uporabniških vnosov**

Besedilo, ki ga morate vnesti v uporabniški vmesnik, je označeno s pisavo stalne širine.

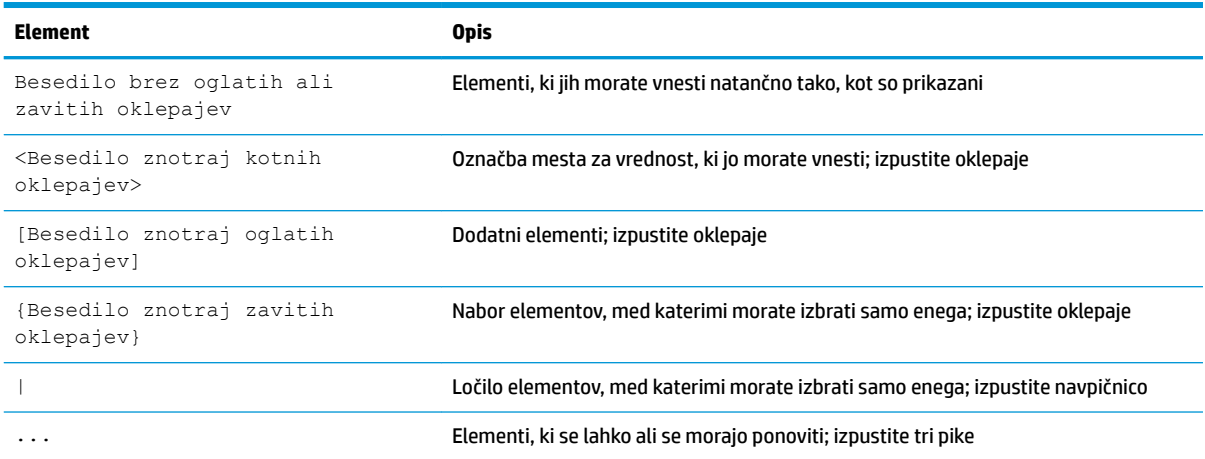

### **Kazalo**

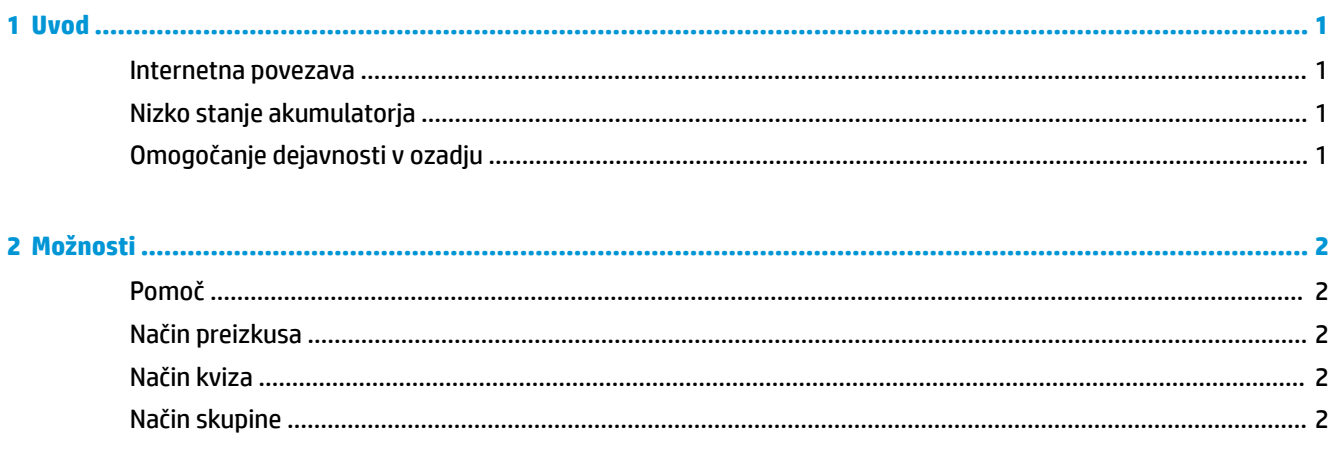

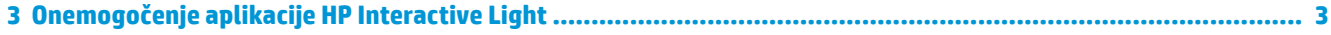

### <span id="page-6-0"></span>**1 Uvod**

Aplikacija HP Interactive Light prek lučke na računalniku omogoča raznovrstne interakcije med študenti in učitelji. Poleg možnosti **Pomoč**, **Preizkus**, **Kviz** in **Skupina** lučka tudi sporoča informacije o stanju internetne povezave in napolnjenosti akumulatorja.

#### **Internetna povezava**

Ko je internetna povezava dejavna in ni dejavna nobena druga možnost, lučka sveti belo.

#### **Nizko stanje akumulatorja**

Ko je akumulator napolnjen 20 % ali manj, lučka utripa rdeče. Funkcionalnost aplikacije je onemogočena, dokler računalnika ne priključite v vir napajanja. Če je aplikacija HP Interactive Light zaprta, lučka privzeto ne prikazuje nizkega stanja akumulatorja. Če želite omogočiti lučko, glejte temo Omogočanje dejavnosti v ozadju na strani 1.

### **Omogočanje dejavnosti v ozadju**

Če želite, da bo lučka prikazovala stanje nizke napolnjenosti akumulatorja, ko je aplikacija zaprta, morate omogočiti nastavitev sistema Windows **Aplikaciji dovoli izvajanje opravil v ozadju**.

Omogočanje prek nastavitev sistema Windows:

- **1.** Odprite **Nastavitve**.
- **2.** Izberite **Sistem**, nato pa izberite **Baterija**.
- **3.** Izberite možnost **Oglejte si, katere aplikacije vplivajo na porabo energije baterije**.
- **4.** Zraven izbire **Pokaži** izberite **Vse aplikacije**.
- **5.** Izberite **HP Interactive Light**.
- **6.** Počistite potrditveno polje za izbiro **Sistem Windows naj določi, kdaj se lahko ta aplikacija izvaja v ozadju**.
- **7.** Izberite potrditveno polje za izbiro **Aplikaciji dovoli izvajanje opravil v ozadju**.

Omogočanje prek namestitve s pravilnikom skupine:

**▲** Uporabite nastavitev **Privacy/LetAppsRunInBackground\_ForceAllowTheseApps** z imenom zbirke paketov za HP Interactive Light: **AD2F1837.HPInteractiveLight\_v10z8vjag6ke6**.

### <span id="page-7-0"></span>**2 Možnosti**

Za nadzorovanje aplikacije HP Interactive Light uporabite možnosti, opisane v tem poglavju. Stanje lučke je označeno z barvno piko zraven ikone možnosti, ki vsebuje izbran gumb.

### **Pomoč**

Študenti lahko sporočijo, da potrebujejo pomoč, tako, da izberejo ikono **Pomoč**, nato pa izberejo **Pridobitev pomoči**. Lučka začne utripati rdeče. Ko je pomoč zagotovljena ali ko ni več potrebna, študent ugasne lučko tako, da izbere **Prekliči pomoč**. Lučka se nato vrne na prejšnjo izbiro.

**<sup>2</sup> OPOMBA:** Rdeča utripajoča lučka za pomoč ima prednost pred vsemi drugimi nastavitvami lučke. Medtem ko je dejaven način pomoči, je mogoče izbrati druge možnosti, toda lučka za pomoč sveti, dokler ni način za pomoč izklopljen.

### **Način preizkusa**

Način preizkusa je v pomoč učitelju pri nadzorovanju razreda med izpiti in drugimi ocenjevanji. Če želite aktivirati način preizkusa, izberite **Preizkus**, nato pa izberite **Vklopi način preizkusa**. Lučka v načinu preizkusa sveti zeleno. Ko študenti končajo z ocenjevanjem, ugasnejo lučko tako, da izberejo **Izklopi način preizkusa**. Lučka se nato vrne na prejšnjo izbiro.

### **Način kviza**

Način kviza je mogoče uporabiti za dodelitev odgovora ustrezni lučki.

- **A**: lučka sveti belo.
- **B**: lučka sveti zeleno.
- **C**: lučka sveti rdeče.

Študent sporoči odgovor z izbiro ene od zgornjih možnosti.

### **Način skupine**

Način skupine učitelju omogoča, da razdeli razred v tri skupine in vsaki dodeli barvo lučke: **belo**, **zeleno** ali **rdečo**. Študenti, ki so dodeljeni zeleni skupini, bodo na primer izbrali možnost **Zelena**, nato pa s pregledom drugih računalnikov z zelenimi lučkami poiskali ostale člane svoje skupine.

# <span id="page-8-0"></span>**3 Onemogočenje aplikacije HP Interactive Light**

Aplikacijo HP Interactive Light lahko onemogočijo skrbniki, ki ne želijo, da deluje. Aplikacijo onemogočite tako, da v register dodate naslednjo nastavitev:

**<sup>27</sup> OPOMBA:** Za pomoč za skladnjo glejte temo [Skladenjski ključ uporabniških vnosov na strani iii.](#page-2-0)

**Tipka**: HKEY\_LOCAL\_MACHINE\Software\HP\HP Interactive Light

**Ime**: DisableLED

**Tip**: Reg\_DWORD

**Podatki**: 0x01